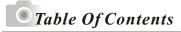

|                                                                                                    | 04                                                                                           |
|----------------------------------------------------------------------------------------------------|----------------------------------------------------------------------------------------------|
| Overall Introduction                                                                                                    | 05                                                                                           |
| Accessories                                                                                                    |                                                                                              |
| External View                                                                                                    |                                                                                              |
| Mode Dial (Working Mode)                                                                                                    | 07                                                                                           |
| Focus Range                                                                                                    | 07                                                                                           |
| Icon Display                                                                                                    | 08                                                                                           |
| Icon Index Table                                                                                                    | 09                                                                                           |
| Getting Ready                                                                                                    | 10                                                                                           |
| Switch On or Off the Camera                                                                                                 | 10                                                                                           |
| Loading the Batteries                                                                                                    | 10                                                                                           |
| Using an AC Adapter                                                                                                    | 11                                                                                           |
| Inserting an SD Card                                                                                                    | 11                                                                                           |
| Removing an SD Card                                                                                                    | 12                                                                                           |
| Attaching the Wrist Strap                                                                                                   | 12                                                                                           |
|                                                                                                    |                                                                                              |
| Getting Started                                                                                                    | 13                                                                                           |
| Basic Photography                                                                                                    | 13                                                                                           |
|                                                                                                    |                                                                                              |
| Advanced Eurotionality Settings                                                                                             |                                                                                              |
| Advanced Functionality Settings                                                                                             | 14                                                                                           |
| Under Shooting Mode (                                                                                                    | 14                                                                                           |
| Under Shooting Mode ( ) Setting Focus Range                                                                                 | 14<br>14                                                                                     |
| Under Shooting Mode( ) Setting Focus Range Turning On or Off the TFT LCD Monitor                                            | 14<br>14<br>14                                                                               |
| Under Shooting Mode ( )  Setting Focus Range  Turning On or Off the TFT LCD Monitor  Setting Flash Mode                     | 14<br>14<br>14<br>14                                                                         |
| Under Shooting Mode ( )  Setting Focus Range  Turning On or Off the TFT LCD Monitor  Setting Flash Mode  Setting Self-timer | 14<br>14<br>14<br>14<br>15                                                                   |
| Under Shooting Mode ( )                                                                                                    | 14<br>14<br>14<br>14<br>15                                                                   |
| Under Shooting Mode ( )                                                                                                    | 14<br>14<br>14<br>14<br>15<br>16                                                             |
| Under Shooting Mode(  )                                                                                                    | 14<br>14<br>14<br>14<br>15<br>16<br>16                                                       |
| Under Shooting Mode(  )                                                                                                    | 14<br>14<br>14<br>14<br>15<br>16<br>16<br>17<br>18                                           |
| Under Shooting Mode(  )                                                                                                    | 14<br>14<br>14<br>14<br>15<br>16<br>16<br>17<br>18                                           |
| Under Shooting Mode(  )                                                                                                    | 14<br>14<br>14<br>14<br>15<br>16<br>16<br>17<br>18<br>19<br>20                               |
| Under Shooting Mode(  )                                                                                                    | 14<br>14<br>14<br>14<br>15<br>16<br>16<br>17<br>18<br>19<br>20<br>21                         |
| Under Shooting Mode( )                                                                                                    | 14<br>14<br>14<br>14<br>15<br>16<br>16<br>17<br>18<br>19<br>20<br>21<br>21                   |
| Under Shooting Mode( )                                                                                                    | 14<br>14<br>14<br>14<br>15<br>16<br>16<br>17<br>18<br>19<br>20<br>21<br>21<br>22             |
| Under Shooting Mode( )                                                                                                    | 14<br>14<br>14<br>14<br>15<br>16<br>16<br>17<br>18<br>19<br>20<br>21<br>21<br>22<br>22       |
| Under Shooting Mode( )                                                                                                    | 14<br>14<br>14<br>14<br>15<br>16<br>16<br>17<br>18<br>19<br>20<br>21<br>22<br>22<br>23<br>24 |
| Under Shooting Mode( )                                                                                                    | 14<br>14<br>14<br>14<br>15<br>16<br>16<br>17<br>18<br>19<br>20<br>21<br>22<br>22<br>23<br>24 |

# Table Of Contents

| Formatting the Built-in Flash Memory                        | 25  |
|-------------------------------------------------------------|-----|
| Setting Slide Show                                          | 25  |
| Setting Image Protection                                    | 26  |
| Printing Out Images without a PC                            |     |
| Under Movie Clip Mode ( )                                   | 28  |
| Setting the Recording Time of a Movie Clip                  |     |
| Under Setup Mode( \$\) >                                    |     |
| Setting Beep Sound                                          |     |
| Setting Auto Power Off                                      | 29  |
| Setting Date Stamp                                          |     |
| Setting Date Type                                           | 30  |
| Setting Date                                                | 31  |
| Setting Quick View                                          | 31  |
| Setting Language                                            | 32  |
| Default Setting                                             | 32  |
| Č                                                           | 32  |
| PC Connection                                               | 33  |
| Installing the Camera's Driver                              |     |
| Under Microsoft Windows 98 / 98SE                           | 33  |
| Under Microsoft Windows 2000                                |     |
| Under Microsoft Windows ME /XP                              |     |
| Under Mac 9.X or later                                      |     |
| Installing Ulead Photo Explorer                             |     |
| Under Windows Operation System (Windows 98/98SE/2000/ME/XP) |     |
| Under Macintosh Operating System (Mac 9.X or later)         |     |
| About Ulead Photo Explorer                                  |     |
| Downloading the Image(s)                                    |     |
| Under Windows Operation System (Windows 98/98SE/2000/ME/XP) |     |
| Downloading Images from Removable Disk                      |     |
| Downloading Images through Ulead Photo Explorer             | 52  |
| Under Macintosh Operating System (Mac 9.X or later)         | 53  |
| Downloading Images from Removable Disk                      | 53  |
| Downloading Images through Ulead Photo Explorer             | 53  |
|                                                             | 55  |
| Appendix                                                    | 5.1 |
| Error Message Table                                         | 5/1 |
| Specifications                                              |     |
| Opecinications                                              | JT  |

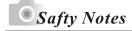

- ■Do not try to open the camera by yourself which may cause damage to the camera or electric shock.
- Do not fire the flash in a close distance (less than 1 meter) to human eyes.
- Keep the camera away from the reach of children or animals to prevent them from swallowing the batteries or small accessories.
- Avoid using the camera if any form of liquid enters the camera. If it happens, switch off the camera and contact the company that you bought this camera from for help.
- Do not operate this camera with wet hands which may cause electric shock.
- Do not place or store the camera in a high temperature environment which may cause damage to the camera.
- Do not mix to use different types of batteries or new and old batteries.
- Take out the batteries to avoid electricity leakage which may damage the camera when the camera is not in use for a long period.
- ■Unplug the camera from the adapter (if used) to avoid damage to the camera if the camera is not to be used in a long period.
- It's normal that the temperature of the camera body rises after using for a long period.

# Overall Introduction

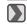

### **Accessories**

Digital Camera

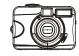

Camera Driver & Ulead Software

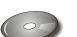

2 x AA Batteries

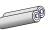

Camera Pouch

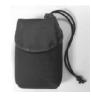

User Manual

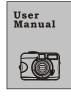

Quick Start Guide

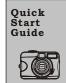

USB Cable

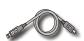

Wrist Strap

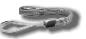

SD Card (Optional)

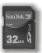

# Overall Introduction **External View** Shutter Button Top ► MIC Mode Dial View Finder Front ► Self-timer LED → Focus Switch → USB Connector → DC In Connector Lens Cover Lens Cover Switch Bottom Battery/Memory Card Cover Tripod Socket 6

## Overall Introduction

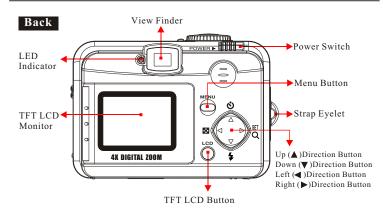

### Mode Dial(Working Mode)

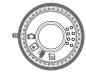

- ➤ Shooting Mode ( □ )
- ➤ Playback Mode( ▶)
- ► Movie Clip Mode() )
- ➤ Setup Mode ( SET )

# Focus Range

- ► Macro ( 🞝 ) : 0.2m
- ➤ Normal ( 🙀 ): 0.8m~infinity

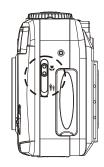

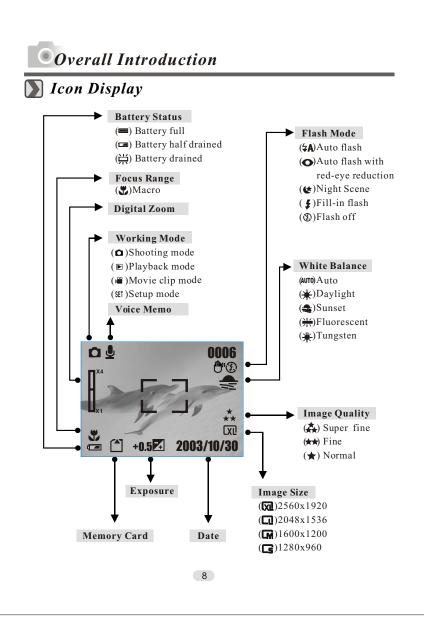

## Overall Introduction

### Icon Index Table

| Working Mode            |             | ▶  |    | SET      |   |
|-------------------------|-------------|----|----|----------|---|
| Focus Range             | 4           | ń  |    |          |   |
| Flash Modes             | <b></b> \$A | 0  | (* | #        | E |
| Digital Zoom            |             |    |    |          |   |
| Thumbnails              |             |    |    |          |   |
| Self-timer              | (0)         |    |    |          |   |
| Movie Clip              |             |    |    |          |   |
| Memory Card Inside      |             |    |    |          |   |
| Battery Status          |             |    | 洪  |          |   |
| Image Size (Resolution) | Cs          | CM | Q  | (XI      |   |
| Image Quality           | *           | ** | 森  |          |   |
| White Balance           | AUTO        | *  | -  | <u> </u> | * |
| Exposure                | ±0          | 7. |    |          |   |
| Voice Memo              | <u></u>     |    |    |          |   |
| Protected Image         | <b>♦</b> □  |    |    |          |   |
| Print (DPOF)            |             |    |    |          |   |
| Darkness Warning        | (filh))     |    |    |          |   |

# Getting Ready

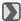

### Switch On or Off the Camera

Slide the "POWER" switch sideways and hold it awhile to switch on the camera. Repeat the action above to switch off the

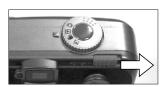

### Loading the Batteries

- 1. Check if the camera is switched off.
- 2. Slide the Battery / Memory Card Cover out to open it.
- 3. Load 2x AAbatteries into the battery chamber, following the polarity indications.
- 4. Close the Battery / Memory Card Cover.

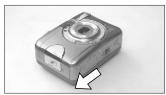

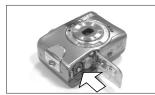

The below symbols are the indication of the battery status on the TFT LCD Monitor.

(**(**):Battery power is full.

(**)**:Battery power is half drained. Have new batteries ready.

( $\stackrel{\square}{\sqcup}$ ):Battery power is drained. Replace the batteries you are using now.

#### Note

Please refer to the suggested battery shown below to ensure the normal operation of the camera.

| Brand           | Туре     |
|-----------------|----------|
| Duracell(Ultra) | Alkaline |

# **Getting Ready**

- Batteries may lose power if keptinside the camera for a long time without using. Please remove the batteries while the camera is not in use.
- Do not use manganese batteries since they cannot supply sufficient power to support the camera's operation.
- Batteries may not work normally under 0°C.
- It's normal that the temperature of the camera body goes up after being in use for a long period.
- Long time use is suggested to use an AC adapter.
- In order to avoid any damage caused by bad quality AC adapters, please contact the original company, selling you the camera.

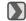

### Using an ACAdapter

- 1. Check if the camera is switch off.
- 2. Make sure the AC adapter is 3.3 V/2.0 A.
- 3. Connect the AC adapter connector with the DC In socket on the camera.
- 4. Connect the adapter itself with the power outlet
- 5. Switch on the camera.

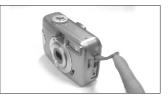

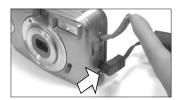

### Inserting an SD Card

- 1. Switch offthe camera.
- 2. Open the Battery / Memory Card Cover.
- 3. Insert the SD card into the card slot and press it down until a click sound
- 4. Close the Battery / Memory Card Cover.

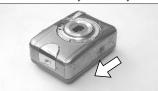

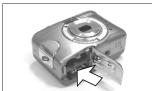

# **Getting Ready**

If a new SD card is used, you are required to formatit first. Please refer to page 24 for details.

#### Note

With a built-in flash memory, the image(s) can be stored either in itor in memory card. Only if the memory card is inserted, the images will be stored in the memory card rather than the built-in flash memory. On the other hand, the images will be stored in the built-in flash memory only if a memory card is not inserted.

### Removing an SD Card

- 1. Check if the camera is switched off.
- 2. Open the Battery / Memory Card Cover.
- 3. Press down the SD card and the card will jump up.
- 4. Close the Battery / Memory Card Cover.

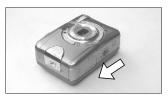

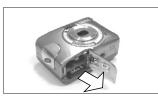

### Attaching the Wrist Strap

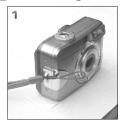

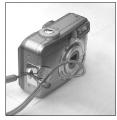

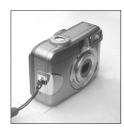

# Getting Started

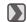

### Basic Photography

- 1. Open the lens cover.
- 2. Switch on the power.
- 3. Set the Mode Dial at Shooting Mode ( ) for still image or Movie Clip Mode () for video recording.
- 4. The setting of the focus range for still image capture is required as follows
  - ► Macro (🗸 ): 0.2m
  - ➤ Normal ( ): 0.8m~infinity
- 5.Refer to the next section -- Advanced Functionality Settings (page 14) to set up the features you prefer.
- 6.Hold still and press downthe Shutter Button.
- 7. The LED Indicator starts blinking right after the Shutter Button is released.
- 8.Once the LED Indicator stops blinking, you are ready to take another shot.

#### Note

A message of "LENS COVER" blinking on the TFT LCD Monitor as a warning is to remind you of opening the lens cover first.

#### Note

A message of "Low Light!" appearing on the TFT LCD Monitor as a warning is to remind you that the image that you are going to capture is under a low light environment. To compose a good quality image, it is strongly recommended to go to the Flash Mode to select Auto Flash or Fill-in Flash to supply more light sources.

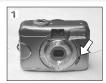

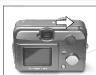

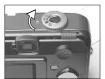

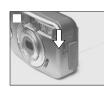

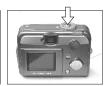

### **■** Under Shooting Mode ( )

#### Setting Focus Range

► Macro ( 🐉 ) : 0.2m

➤ Normal ( 💏 ): 0.8m~infinity

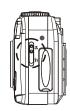

#### Turning On or Off the TFT LCD Monitor (Preset: On)

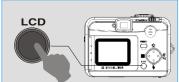

➤ You can change the icon display on the TFTLCD Monitor, turn it off, and turnit on again by pressing the LCD button in order.

#### **Setting Flash Mode (Preset: Auto Flash) Setting Flash Mode (Preset: Auto Flash)**

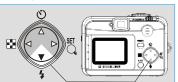

➤ You can change the flash mode shown below according to the environment.

| 4A | Auto Flash The flash fires automatically as required under shooting mode.                                                                                                    |                                                               |  |
|----|----------------------------------------------------------------------------------------------------|---------------------------------------------------------------|--|
| 0  | Auto Flash with Red-eye Reduction To avoid the subject's eyes appearred in the picture, use this mode can effectively minimize the likelihood of the red-eye effectively minimize the likelihood of the red-eye ef |                                                               |  |
| ¢  | The flash will flashand the exposure time is set to 1/4 second s that the subject in the foreground and the background are propexposed.                                                                                                    |                                                               |  |
| 4  | Fill-in Flash The mode will enable the flash to fire in any circumstances.                                                                                                    |                                                               |  |
| Ð  | Flash Off                                                                                                    | The mode will disable the flash to fire in any circumstances. |  |

# Advanced Functionality Settings

#### **Setting Self-timer (Preset: Off) Setting Self-timer (Preset: Off)**

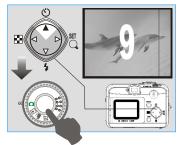

- ➤ The self-timer starts with the countdown for 10 seconds.
- ➤ The self-timer will be automatically cancelled once the shoot is done.

#### **Setting Digital Zoom (4X continuously) Setting Digital Zoom (4X continuously)**

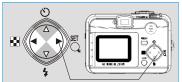

➤ The zoom bar, appearing on the left on the TFTLCD monitor, shows the current digital zoom position.

#### Note

Generally speaking, the digital-zoom image quality, compared with non-digital-zoom, always decreases sharpness.

#### **Setting Image Size (Preset: 2048 x 1536) Setting Image Size (Preset: 2048 x 1536)**

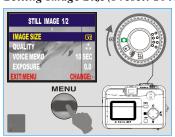

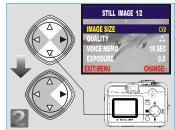

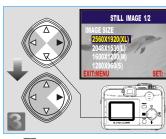

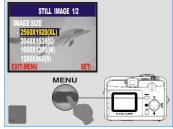

Step 1 : To enter the setting mode

Step 2: To select and enter the option

### Step : To select and confirm the option Step : To escape the setting

#### Note

Four resolutions provided can be selected as follows:

- (XI) 2560 x 1920 (XL)
- ( 2048 x 1536 (L)
- (**M**) 1600 x 1200 (M)
- (**S**) 1280 x 960 (S)

You can easily check whether the setting is changed or not by the resolution icon display on the right side of the LCD screen. If not, please repeat the above steps.

# • Advanced Functionality Settings

#### Setting Image Quality (Preset: Fine Quality)

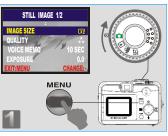

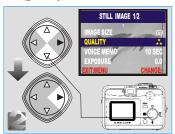

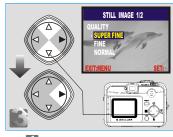

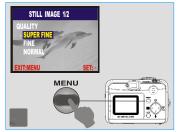

- Step 1 : To enter the setting mode
- Step 2: To select and enter the option Step : To select and confirm the option Step : To escape the setting

Note Three levels of image quality can be selected as follows:

- (A) SuperFine
- (★★) Fine (★) Normal

#### Note

The better the image quality is set, the less the number of images can be stored in the built-in flash memory or the memory card.

#### **Setting Voice Memo (Preset: 10 SEC) Setting Voice Memo (Preset: 10 SEC)**

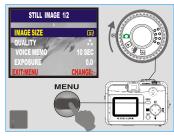

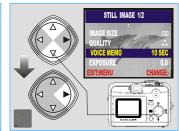

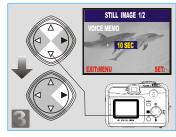

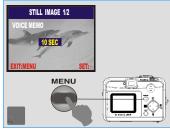

Step : To enter the setting mode
Step: To select and confirm the option

Step : To select and enter the option
Step : To escape the setting

#### Note

With the Voice Memo, you can view the icon ( ) on the TFTLCD Monitor.

#### Note

With the Voice Memo, the audio is stored in WAV file format. So you can download both of the image in JPG and the Voice Memo in WAV on PC.

# Advanced Functionality Settings

#### Setting Exposure (Preset: ± 0)

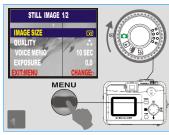

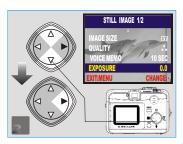

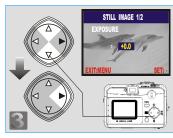

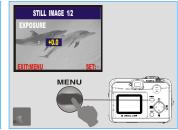

Step 1: To enter the setting mode
Step : To select and confirm the option

Step :: To select and enter the option
Step :: To escape the setting

#### Note

The higher the value is, the brighter the image will be.

#### **Setting White Balance (Preset: Auto) Setting White Balance (Preset: Auto)**

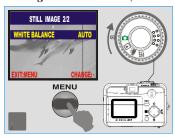

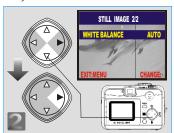

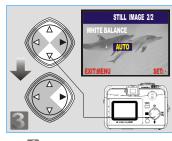

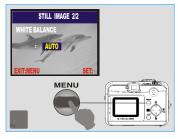

Step 1: To enter the setting mode
Step : To select and confirm the option

Step : To select and enter the option
Step : To escape the setting

#### Note

Five White Balancemodes can be selected as follows:

|    | Tive white Bulling and constituted as follows: |             |                                           |
|----|------------------------------------------------|-------------|-------------------------------------------|
| Al | UTO                                            | Auto        | Adjusting the white balance automatically |
| 7  | *                                              | Daylight    | Under strong light environment            |
|    | ₩                                              | Sunset      | Under sunset light environment            |
| ÷  | <u> </u>                                       | Fluorescent | Under fluorescent light environment       |
| 3  | ₩-                                             | Tungsten    | Undertungsten light environment           |

#### Note

It is suggested to stay AUTO mode for beginners.

# Advanced Functionality Settings

### **D** Under Playback Mode(**D**)

### Exploring an Image

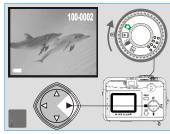

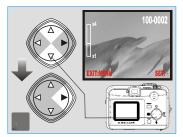

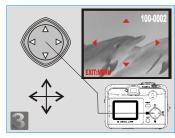

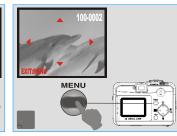

Step 1 :To enter the setting mode
Step 2 :To explore the image

Step :To zoom in/out and enter the option

Step 1 : To escape the setting

#### Displaying an Image Information

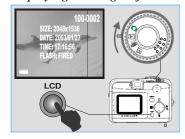

### Dayback of a Movie Clip

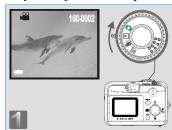

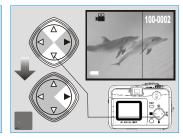

#### Note

Press Up (▲) and Down(▼) Direction Button to search for the movie clip you record and press Right (▶) Direction Button to see the movie clip.

#### Note

You can press Right (▶) Direction Button to pause the playback and repress to cancel it.

# Advanced Functionality Settings

#### Mark Thumbnail Images (SmallImages) Display

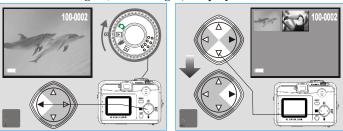

#### Note

Press Up (▲) and Down(▼) Direction Button to search for the images or movie clips and press Right (▶) Direction Button to see the movie clip.

#### Note

The appearance of icon of ( ) represents a movie clip, not a still image.

#### Note

The appearance of icon of ( ) represents a still image with voice memo.

#### Deleting Image(s)

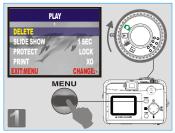

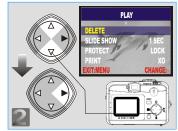

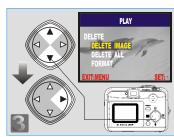

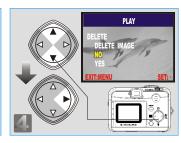

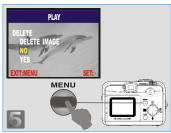

- Step 1 : To enter the setting mode Step : To select and enter the option
- Step 🔝 : To select and enter the
- Step : To select and confirm the
- Step : To escape the setting

### **D** Formatting an SD Card

Please inset an SD Card in advance. Follow the above steps, selecting "FORMAT" in step 3, "YES" in step 4.

# • Advanced Functionality Settings

#### Formatting the Built-in Flash Memory

Please make sure no memory card is inserted. Refer to page 24 and follow the steps, selecting "FORMAT" in step 3, "YES" in step 4.

#### Setting Slide Show (Preset: 1 SEC)

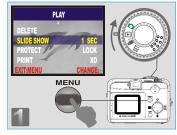

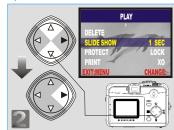

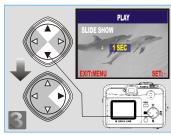

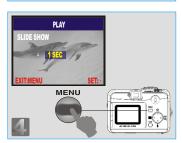

- Step 1 : To enter the setting mode
- Step 2: To select and enter the option
- Step : To select and confirm the option Step : To escape the setting

#### Setting Image Protection

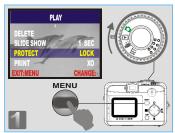

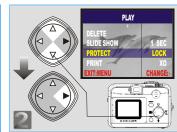

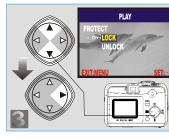

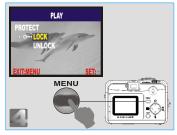

Step 1 : To enter the setting mode

Step 2: To select and enter the option

Step : To select and confirm the option Step : To escape the setting

#### Note

After the above steps are done, please check if the (on) is shown on the right side of the TFT LCD screen. If it is not shown please repeat the above steps. For cancelling this "PROTECT" function, please repeat the steps above and select "UNLOCK" in the step 3 instead.

# • Advanced Functionality Settings

#### **№** Printing Out Images without a PC(Preset: X0)

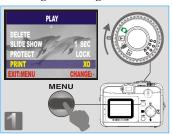

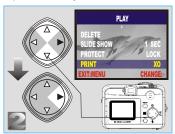

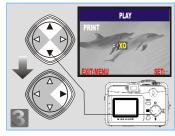

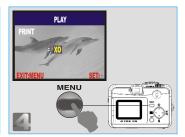

Step 1 : To enter the setting mode

Step 2: To select and enter the option

Step : To select and confirm the option Step : To escape the setting

#### Note

After the above steps are done, please check if the ( ) is shown on the left down corner. If it is not shown, please repeat the steps. You cannot see the "PRINT" function on the TFT LCD Monitor if a memory card is not inserted.

### **■** Under Movie Clip Mode(**■**)(Preset :10 SEC)

Setting the Recording Time of a Movie Clip

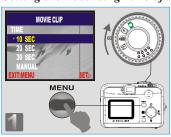

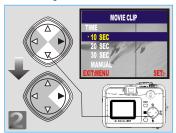

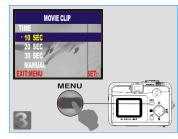

- Step 1: To enter the setting mode
  Step 2: To select and confirm the
  option
- Step : To escape the setting

#### Note

- 1. Once the Shutter Button is pressed, the camera will start and end the recording automatically according to the time you select.
- 2. If "Manual" is selected, press the Shutter Button to start therecording or press the Shutter Button again to stop the recording.

#### Note

The TFTLCD Monitor will show "Low Light!" as a warning to remind you that the video that you are going to record is in a low light environment.

# Advanced Functionality Settings

- Under Setup Mode (SET)
- Setting Beep Sound (Preset: On)

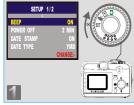

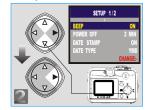

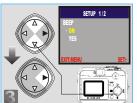

- Step : To select and enter the option
  Step : To select and confirm the option
- Step . To escape the setting

Step 1 : To enter the setting mode

**Setting Auto Power Off (Preset: 2 Minutes) Setting Auto Power Off (Preset: 2 Minutes)** 

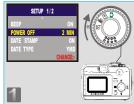

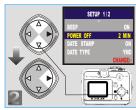

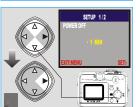

- Step  $\blacksquare$  : To enter the setting mode
- Step 📰 : To select and enter the option
- Step 📰 : To select and confirm the option
- Step . To escape the setting

#### Setting Date Stamp (Preset: On)

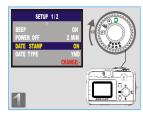

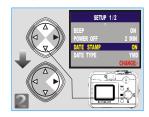

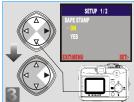

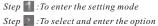

Step : To select and confirm the option

Step . To escape the setting

If "ON", the date in this image can be printed out.

### Setting Date Type

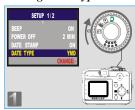

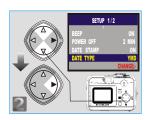

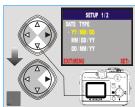

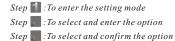

Step . To escape the setting

#### 30

# • Advanced Functionality Settings

#### Setting Date

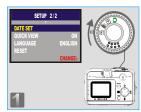

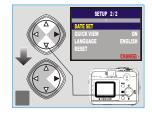

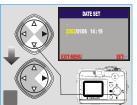

Step 1: To enter the setting mode Step 2 : To select and enter the option

Step : To set up the date Step . To escape the setting

### **Setting Quick View ∑**

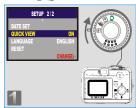

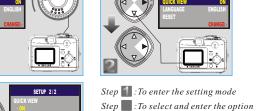

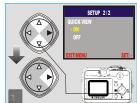

Step : To select and confirm the option Step . To escape the setting

#### Note

This canal lowyo uto viewth eima geonth e TFTLC DMo nitor right after youtak ea

#### Setting Language

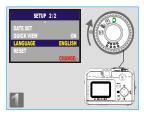

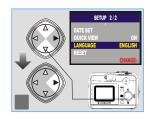

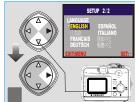

- Step 1: To enter the setting mode

  Step 2: To select and enter the option

  Step : To select and confirm the option
- Step [4]: To escape the setting

#### Default Setting

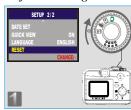

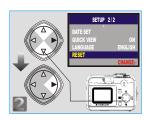

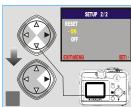

- Step 1: To enter the setting mode
  Step 2: To select and enter the option
  Step 3: To select and confirm the option
- Step 🚮 : To escape the setting

# PC Connection

### Installing the Camera's Driver

#### W Under Microsoft Windows 98/98SE

#### Step 🔳 :

Insert the CD into the CD-ROM Drive. With the auto run program in this CD, click "Driver" to start with the installation.

#### Step 🔳 :

A welcome window appears and please click "Next" to the next step.

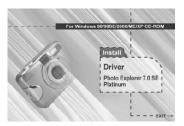

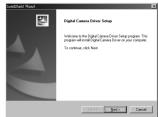

#### Note

If the auto run program fails under certain situation, please go to the Start Menu, click "Run" and key in "CD-ROM Drive:\AutoRun.exe" and then click "OK" Button.

### Step 🖺 :

The computer starts with the installation.

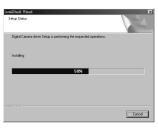

#### Step 🛮 :

The computer starts with the installation of DirectX8.1 if necessary.

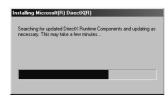

#### Step 🔄 :

Please select "Yes" and click "Finish" to restart the computer.

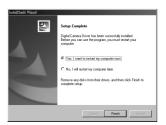

#### Note:

If the computer has Direct X 8.0 or later already, the installation procedure will skip above step 4 and go to the following window directly completing the driver installation.

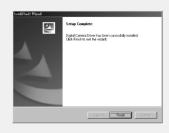

## PC Connection

#### W Under Microsoft Windows 2000

#### Step 🔳 :

Insert the CD into the CD-ROM Drive. With the autorun program in this CD, click "Driver" to start with the installation.

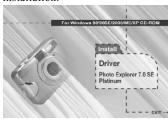

#### Step 🔳 :

Click "OK" to proceed the installation of DirectX8.1.

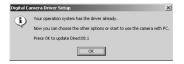

#### Note:

If the auto run program fails under certain situation, please go to the Start Menu, click "Run" and key in "CD-ROM Drive:\ AutoRun.exe" and then click "OK" Button.

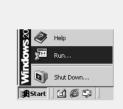

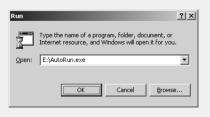

#### Step 🔡 :

Step 🛮 :

The computer starts with the installation of DirectX8.1 if necessary. restart the computer.

Please select "Yes" and click "Finish" to

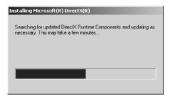

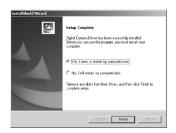

Having DirectX 8.0 or later already, the computer will skip the installation procedure from step 2 above and go to the following window directly. Please complete the driver installation with a "OK" Click.

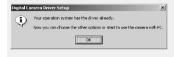

## PC Connection

#### **■** Under Microsoft Windows ME/XP

The camera's driver is not required under Windows ME and Windows XP. So, go to page 38 for installation of Ulead Photo Explorer or go to page 52 to download the stored image(s) onto the PC. Please click "OK", if the below window prompts.

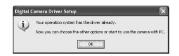

#### **№** Under Mac 9.Xor later

This camera, supporting only Mac 9.X or later versions, allows you not to install any driver. Please go to page 42 for installation of Ulead Photo Explorer or go to page 53 to download the stored images onto the PC.

### Installing Ulead Photo Explorer

Windows Operating System (Windows 98/98SE/2000/ME/XP)

#### Step :

Insert the CD into the CD-ROM Drive, Click "Photo Explorer 7.0 SEPlatinum".

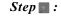

Click "Install Ulead Photo Explorer 7.0 SEPlatinum".

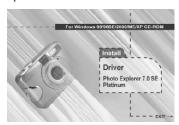

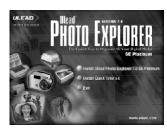

#### Step 🔡 :

Choose operating language. 9 languages offered canbe selected, which are Simplified Chinese, Traditional Chinese, English, French, German, Italian, Japanese, Korean, and Spanish.

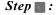

As a welcome window appears, please click "Next" to go to next step.

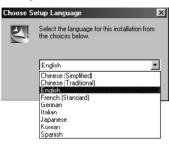

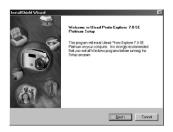

## PC Connection

#### Step 🔚 :

Please read the content of the agreement first and click "Yes" to go the next step.

#### Step 🖺:

Please enter your name and your company's name, clicking

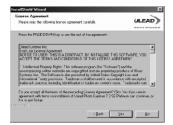

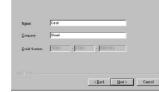

ULEAD

Step =:

This software will be installed at "Disk C \Program Files \ Ulead Systems \Ulead Photo Explorer 7.0" automatically if you click "Next" . Or you can click "Browse" to locate the disk and folder you prefer.

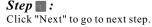

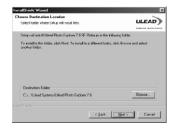

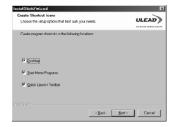

#### Step 📵 :

As a new folder named "Ulead Photo Explorer 7.0 SE Platinum" is generated, click "Next" to go to next step.

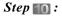

Set up the default TV system. Please select the country you are in.

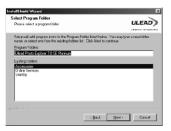

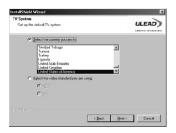

#### Step ::

The installation of "Ulead Photo Explorer 7.0 SE Platinum" is starting now. Youcan click "Cancel" to stop the installation.

### Step :

Select the file association you would like to set and click "Next" to go to next step.

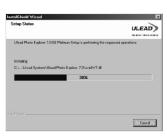

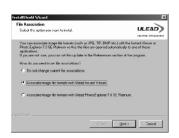

## PC Connection

#### *Step* **13** :

If the operating system you are using is Windows 98, 98SE or ME, restarting the computer to complete the installation of Ulead Photo Exlorer 7.0 SE Platinum is required. Please click "Finish" to complete the installation and restart the computer.

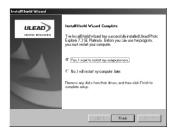

#### **■** Under Macintosh Operating System (Mac 9.X or later)

#### Step 👔 :

Turn on the computer.

#### Step 🔳 :

Insert the CD into the CD-ROM Drive. The computer will create an iconnamed "Driver CD" on the desktop.

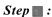

Double clicks on the icon and choose the language you prefer by double clicking on one of the below folders.

PEX 2.0: English

PEX 2.0F: French

PEX 2.0G: German

PEX 2.0I: Italian

PEX 2.0J: Japanese

PEX 2.0P: Portuguese

PEX 2.0S: Spanish

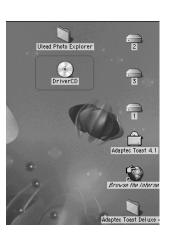

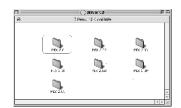

## PC Connection

#### Step 🛮 :

Choose "Ulead Photo Explorer" and copy this file to the desktop.

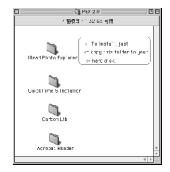

#### Step 🔚 :

Click on the newly created "Ulead Photo Explorer" icon on the desktop and double clicks on "Photo Explorer" folder to start Ulead Photo Explorer.

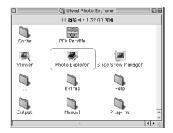

#### Note

If a warning window shows please visit Apple's official web-site http://kbase.info. apple.com to download the latest version of Carbon Lib.

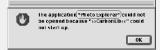

a.Key in "CarbonLib" in the search bar and click "Search" button.

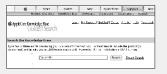

b.Download the latest version of CarbonLib.

c.Restart the computer.

d.Go to the desktop and double click on the icon "Ulead Photo Explorer" to start Ulead Photo Explorer.

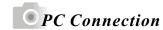

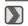

### About Ulead Photo Explorer

#### Software license

The software described in this document is furnished under a License Agreement which is included with the product. This Agreement specifies the permitted and prohibited uses of the product.

#### **№** Licenses and trademarks

ICI Library 1991-1992 C-Cube Microsystems. Ulead Systems, Inc. And the Ulead logo are trademarks of Ulead Systems, Inc. All other product names and any registered and unregistered trademarks mentioned in this manual are for identification purposes only and remain the exclusive property of their respective owners.

#### Technical supports

Registered users are entitled to Uleadtechnical support. Our Website has valuable up-to-date information about Photo Explorer, other Ulead products, and free downloads. Visit our Web site at www.ulead.com, or send an e-mail at support@ulead.com.tw.

Asia-Pacific:

Headquarters: Ulead Systems, Inc. http://www.ulead.com.tw E-mail: info@ulead.com.tw

North & South America: Ulead Systems, Inc. http://www.ulead.com E-mail: info@ulead.com

Ulead Systems, Inc. http://www.ulead.co.jp E-mail: info@ulead.co.jp

Japan:

Ulead System, Inc. http://www.asiapac.ulead.com E-mail: info@asiapac.ulead.com

Europe: Ulead Systems GmbH http://www.ulead.de http://www.ulead.co.uk http://www.ulead.co.uk/fr E-mail: info@ulead.de

China: Ulead Systems, Inc. http://www.ulead.com.cn E-mail: info@ulead.com.cn

## PC Connection

#### **System requirements**

Before installing Photo Explorer, make sure your computer meets these

- Intel Pentium Processors (or 100% compatible processors)
- Microsoft Windows 95/98, NT 4.0, 2000 or higher
- 32 MB RAM (or more)
- 17.8 MB available hard drive space for program files
- True Color or HiColor display adapter and monitor (recommended)
- 800 X 600 minimum display resolution
- Windows compatible pointing device
- Microsoft Internet Explorer 4.0 or higher
- Internet connection (recommended)
- 16-bit or better sound card and speakers (recommended)
- DirectX 6.0 or higher (for video functions only)

#### The Browser

Just like Windows Explorer, Photo Explorer's Browser shows the hierarchy of drives and folders in your computer at the left hand side and displays the files in a selected folder at the right. What's special about Photo Explorer's Browser is that multimedia files can be shown as visual thumbnails for easier identification. Simply click a desired file to immediately get an idea of the file's contents. You can preview images and actually play sound, video or even GIF animation files without actually opening them. Basic image editing functions are also available for enhancing images. In addition, you can bring together images, videos and sounds to create a slide show.

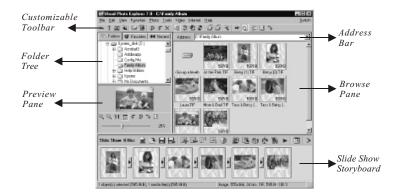

Photo Explorer's Browser gives you different folder views. In the Folder Tree, you can switch to the Favorites list to create a collection of frequently visited folders. The Browser also keeps track of Recent folders you accessed and lets you return to them quickly.

# PC Connection

#### Using the Ulead Photo Explorer Browser:

| Area         | Icon | Function                                                   |
|--------------|------|------------------------------------------------------------|
|              | 55   | Open viewer                                                |
|              | 5.5  | Open new viewer                                            |
|              | 4    | Back                                                       |
|              | •    | Forward                                                    |
|              | \$   | Rotate left                                                |
|              | 2    | Rotate right                                               |
|              | ×    | Delete                                                     |
|              |      | Digital camera wizard                                      |
|              | 3    | TWAIN acquire                                              |
|              | 3    | Slide show                                                 |
| Main Toolbar | A    | Auto rename                                                |
|              | 3    | Convert                                                    |
|              |      | Print thumbnails                                           |
|              | =    | Print images                                               |
|              | 4    | Send to (Email out)                                        |
|              |      | Drop Spot                                                  |
|              | W.   | Share on Web                                               |
|              |      | Display mode change<br>(files detail information big icon) |
|              | 51   | Photo properties                                           |
|              | 43   | Help                                                       |

|              | ⊕                        | Zoom in               |  |  |
|--------------|--------------------------|-----------------------|--|--|
|              | (€                       | Zoom out              |  |  |
|              | 1:1                      | Origina I size        |  |  |
|              | 23                       | Fit to screen         |  |  |
| Preview Pane | \$                       | Rotate left           |  |  |
| Preview Pane | Ð                        | Invert                |  |  |
|              | 3                        | Rotate right          |  |  |
|              | <b>:</b>                 | Image Properties      |  |  |
|              |                          |                       |  |  |
|              |                          | Slider of Zoom in/out |  |  |
|              | Slide Show: 1 files      |                       |  |  |
|              | Number of selected files |                       |  |  |
|              |                          | New                   |  |  |
|              | <b>3</b>                 | Open                  |  |  |
|              |                          | Save                  |  |  |
|              |                          | Save As               |  |  |
| Slide Show   |                          | Add                   |  |  |
| Pane         | Remove                   |                       |  |  |
|              | Move                     |                       |  |  |
|              | 4                        | Rotate                |  |  |
|              | 3                        | Slide Propertes       |  |  |
|              | <u></u>                  | Screen Saver          |  |  |
|              | <u> </u>                 | Export                |  |  |
|              |                          |                       |  |  |

# PC Connection

|     | Package                |
|-----|------------------------|
|     | Create Slide Show Disc |
| ٨   | Stitch Panorama        |
| 156 | Share                  |
| •   | Show                   |
| E   | Slide Show Options     |
| ×   | Close                  |

#### The Viewer

Photo Explorer has a built-in Viewer integrated with the Browser. You can use the built-in Viewer to:

- Get a full-size or full-screen view of images.
- Navigate through images using the keyboard, toolbar buttons, or menu commands, or let Viewer automatically step through the images.
- Copy, rename or delete an image file.
- Copy an image for pasting onto your desired image editor.
- Rotate, flip andedit images, and then save the changes.
- Create wallpapers and screen savers using your images.

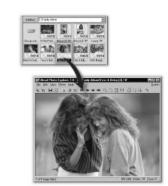

Photo Explorer's built-in Viewer

A standalone image viewer, the Ulead Instant Viewer, also comes with Photo Explorer. It is a simpler, independent application and its sole purpose is only for displaying images.

Use Ulead Instant Viewer when you want to compare two or more full-size images. Each image will be opened in a separate window. You can also associate file types like JPG, GIF and BMP image files so that they will automatically display in the Ulead Instant Viewer.

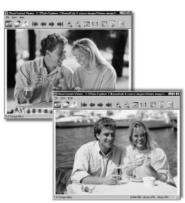

Ulead Instant Viewer windows

### PC Connection

#### **Walter** Using the Ulead Photo Explorer Viewer:

| Area          | Icon                                                                                                    | Function Describe |
|---------------|----------------------------------------------------------------------------------------------------|-------------------|
|               | 6                                                                                                    | Open Explorer     |
|               |                                                                                                    | Open              |
|               | 3                                                                                                    | Print Image       |
|               |                                                                                                    | First image       |
|               | -                                                                                                    | Previous          |
|               | <b>&gt;</b>                                                                                                    | Next              |
| Main Toolbar  | <b>⇒</b> I                                                                                                    | Last image        |
| Maili 100ibai | €.                                                                                                    | Zoom In           |
|               | 9                                                                                                    | Zoom Out          |
|               |                                                                                                    | Fit to screen     |
|               | 1:1                                                                                                    | Original size     |
|               |                                                                                                    | Auto Advance      |
|               | The state of the state of the s | Full Screen       |
|               | <u></u>                                                                                                    | Properties        |

### **Downloading the Image(s)**

#### **■ Under Windows Operating System (Windows 98/98SE/2000/ME/XP)**

#### ■ Downloading Image(s) From Removable Disk

- 1. Turn on the PC.
- 2. Switch on the camera.
- 3. Connect the camera to the PC with USB cable under any working mode. Please make sure the USB cable is well connected to the PC and camera.
- 4. When the USB cable is connected to the PC, it will create a new hard disk named Removable Disk.
- 5. The stored"image(s) can be found in" Removable Disk\Dcim\ 100media.
- 6. View the image with double-clicks.

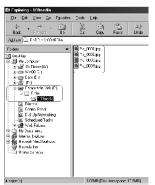

#### ■ Downloading Image(s) Through Ulead Photo Explorer

- 1. Connect the camera to the PC with USB cable under any working mode. Please make sure the USB cable is well connected to the PC and camera.
- 2. Start Ulead Photo Explorer 7.0 SE Platinum .
- 3. Click "File\Download From Memory Card" to get the stored image(s).

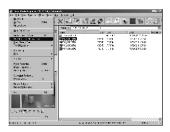

## PC Connection

### **Downloading the Image(s)**

#### **■** Under Macintosh Operating System (Mac 9.Xor later)

#### ■ Downloading Image(s) From Removable Disk

- 1. Turn on the PC.
- 2. Switch on the camera.
- 3. Connect the camera to the PC with USB cable under any working mode. Please make sure the USB cable is well connected to the PC and camera.
- 4. When the USB cable is connected to the PC, it will create a new icon named "untitled" on the desktop.
- 5. Double click on the icon.
- 6. The stored image(s) can be found in the folder of DCIM \ 100MEDIA \.
- 7. View the image with double click.

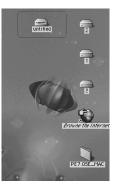

#### ■ Downloading Image(s) Through Ulead Photo Explorer

- Connect the camera to the PC with USB cable under any working mode. Please make sure the USB cable is well connected to the PC and camera.
- 2. Start Ulead Photo Explorer 7.0 SE Platinum.
- 3. Click File\Download From Memory Card to getthe stored image(s).

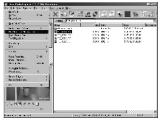

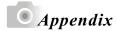

## Error Message Table

| Message                                   | Cause                                                                   | Solution                                                                   |
|-------------------------------------------|-------------------------------------------------------------------------|----------------------------------------------------------------------------|
| CARD FULL                                 | There is insufficient card memory capacity to store an image.           | Delete the stored image(s) in the memory card or insert a new memory card. |
| MEMORY FULL                               | There is insufficient internal memory capacity to store an image.       | Delete the stored image(s) in the flash memory.                            |
| CARD LOCKED<br>(CARD ICON is<br>BLINKING) | The SD card is under protection.                                        | Set the card protection switch at non-protection position.                 |
| LОСК                                      | The Image can't be deleted under protection.                            | Unlock the protected image.                                                |
| NO IMAGE                                  | There is no image stored in the memory card or built-in flash memory.   |                                                                            |
| FILE ERROR                                |                                                                         | Delete this image and take the picture again.                              |
| MEMORY ERROR                              |                                                                         | Format the flash memory.                                                   |
| CARD ERROR                                |                                                                         | Insert a new memory card or format the card                                |
| LOW LIGHT!                                | The environment is too dark in<br>"Flash Off" or ⊡Night Scene⊟<br>mode. | Set the flash mode at Auto Flash or Fill-in Flash.                         |
| HAND SHAKE ICON                           | The environment is too dark in<br>"Flash Off" or ⊡Night Scene□<br>mode. | Set the flash mode at Auto Flash<br>or Fill-in Flash.                      |
| LENS COVER                                | The lens cover is closed.                                               | Please open the lens cover before taking pictures.                         |

54

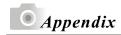

## Specifications

|               |                    | Specifications                                             |  |  |
|---------------|--------------------|------------------------------------------------------------|--|--|
| lmage         | Туре               | I/2.7" CCD                                                 |  |  |
| Sensor        | Effective Pixels   | Approx. 3. 14 Mega pixels                                  |  |  |
|               | Total Pixels       | Approx. 3.3 Megapixels                                     |  |  |
| Lens          | Focal Length       | f=5.1mm (35mm film equivalent: 34mm)                       |  |  |
|               | F No.              | F2.9 / F8.0                                                |  |  |
|               | Digital Zoom       | Capture Mode:4x (continuous) & Play Mode:4x (continuous)   |  |  |
| LCD Display   |                    | 1.6" color TFTLCD (80k pixels)                             |  |  |
| Viewfinder    | Optical Viewfinder | Optical virtual image viewfinder                           |  |  |
| Focusing      | Туре               | Fixed Focus with two steps manual adjustment               |  |  |
| , i           | Range              | Macro: 0.2m, Normal: 0.8m~infinity                         |  |  |
| Shutter       | Туре               | Mechanical shutter and electronic shutter                  |  |  |
|               | Speed              | 1/4~1/1000 sec. Mechanical shutter                         |  |  |
|               |                    | 1/1000 sec. Electronic shutter                             |  |  |
| Exposure      | Control            | Programmed AE                                              |  |  |
| ·             | Compensation       | ± 2EV (0.5EV /steps)                                       |  |  |
|               | ISO Equivalent     | Auto (100-200)                                             |  |  |
| Flash         | Modes              | Auto /Auto Flash with Red-eye Reduction/Slow sync /Fill-in |  |  |
|               |                    | flash / Flash off                                          |  |  |
|               | Range              | 0.8 ~ 2.5m                                                 |  |  |
|               | Recharging         | Approx.: 10 sec.                                           |  |  |
| White Balance |                    | Auto / Daylight/ Fluorescent / Tungsten / Sunset           |  |  |
| Shooting      | Still Image        | Modes : Single image                                       |  |  |
|               | Movie Clip         | Size: 320x240 with Audio                                   |  |  |
|               |                    | Recording time: 10~30 sec. (10sec. / steps) and Manual     |  |  |
| Self-timer    |                    | 10 seconds with LED indicator                              |  |  |
| Storage       | Media              | Internal memory: 16MB flash memory                         |  |  |
| o.c.ago       |                    | External memory: SD Card                                   |  |  |
|               | File Format        | Still Image: JPEGEXIF, DCF, DPOF                           |  |  |
|               | 1                  | Movie Clip: AVI with wave sound                            |  |  |
|               | Image Size         | Extra Large :2560x1920 via interpolation, large:           |  |  |
|               | Illiage Gize       | 2048x1536 pixels, Medium: 1600x1200 pixels,                |  |  |
|               |                    | Small: 1280x960 pixels                                     |  |  |
| Image Play    |                    | Single image / AVI play / Thumbnails / Slide show          |  |  |
| Interface     |                    | Digital output connector : USB1.1                          |  |  |
| interrace     |                    | DC power input connector : 3.3V / 2.0A                     |  |  |
| Power Source  |                    | 2 pcs of AA alkaline / 2 pcs of Ni-MH                      |  |  |
| rower Source  |                    | AC adapter (Optional)                                      |  |  |
| Dimensions (\ | M×H×D)             | 94 x 66 x 41 mm                                            |  |  |
| Weight        | HATTAD)            |                                                            |  |  |
| Software      | Camera Driver      | 140g                                                       |  |  |
| Software      | Camera Driver      | Mass Storage Driver                                        |  |  |
|               |                    | (Windows98/98SE/2000/ME/XP, Mac OS 9.2 or later)           |  |  |

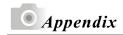

| System Requirments |                                                                                                    |
|--------------------|----------------------------------------------------------------------------------------------------|
| For Windows        | CPU:better than MMXPentium 233MHz (XP: PentiumII 300MHz) Windows 98/98SE/2000/ME/XP Minimum 32MB RAM(XP: 128MB) 110MB of available hard-disk space USB port, CD-ROM drive 800x600 pixels,16-bit colordisplay compatible monitor (24-bit color display recommended) |
| For Macintosh      | Power Mac G3 or later Mac OS 9.Xor later Minimum 64MB RAM 110MB of available hard-disk space USB port, CD-ROM drive QuickTime 4.0 or later for Movie Clip                                                                                                    |

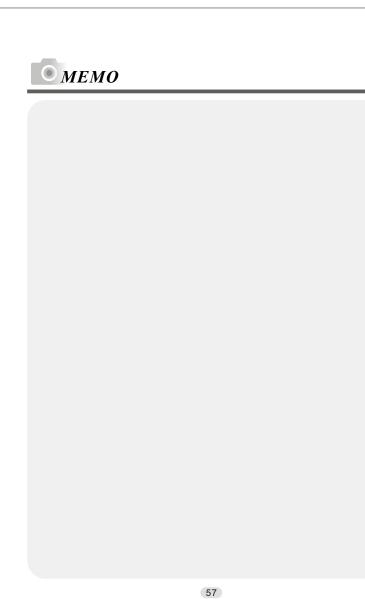